# FSFN Basic Functionality for Child Welfare Partners Participant Guide

*Presented by the Florida Department of Children and Families July 2017*

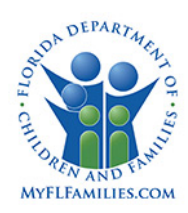

## **Table of Contents**

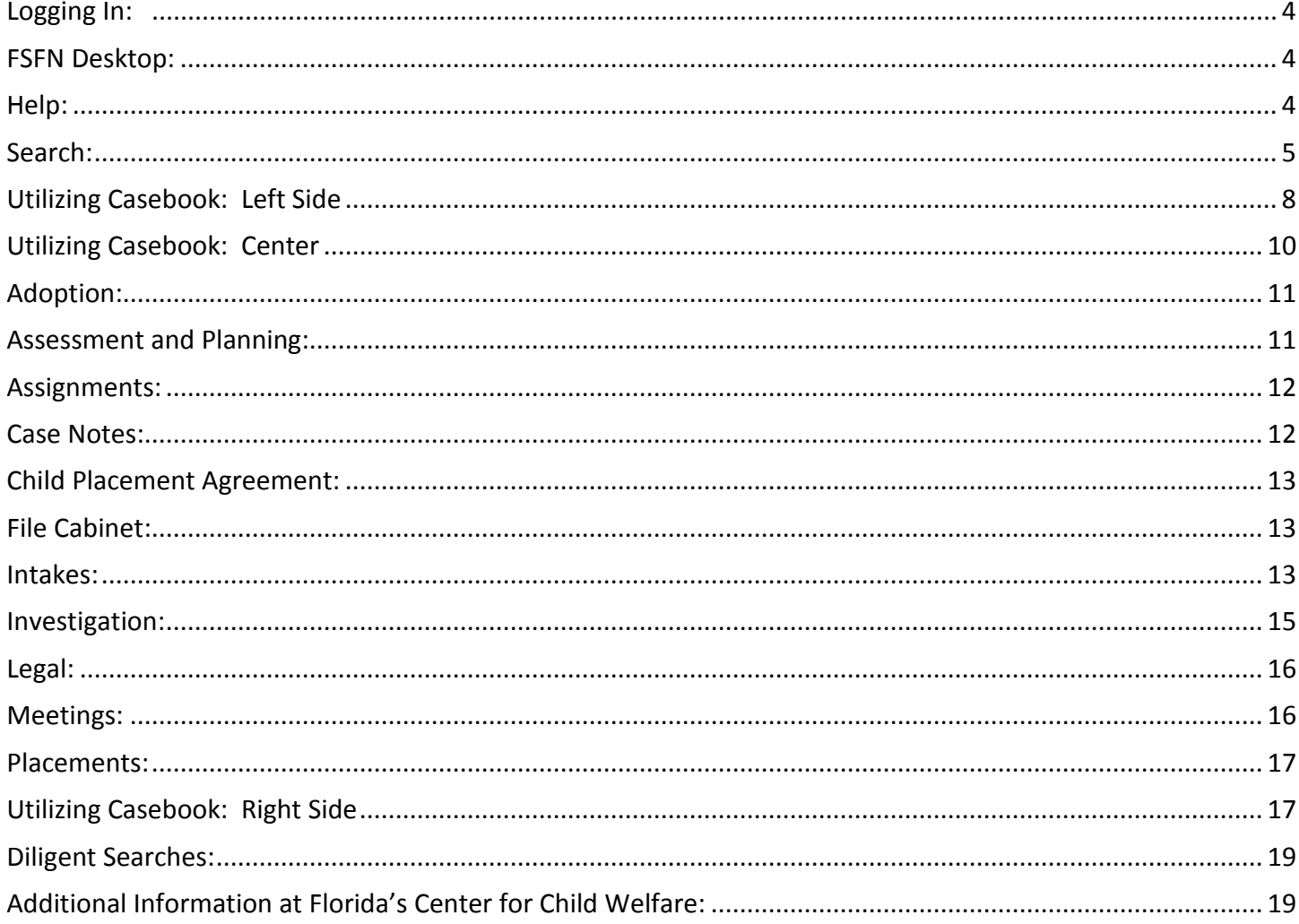

This Participant Guide was created to accompany the e-learning FSFN Basics for Child Welfare Partners. It is strongly recommended that this e-learning is completed before using this guide.

## <span id="page-2-0"></span>**Logging In: [http://fsfn.dcf.state.fl.us](http://fsfn.dcf.state.fl.us/)**

• Passwords must be changed every 90 days

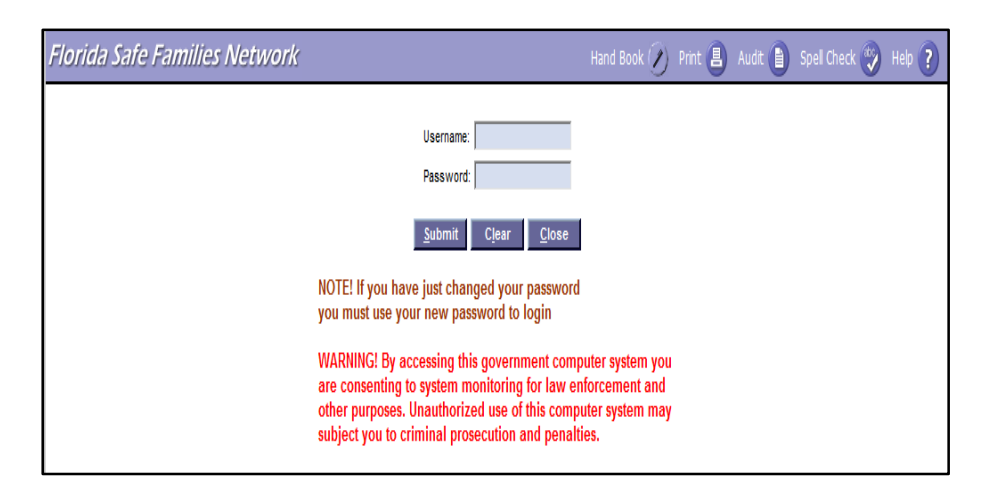

## <span id="page-2-1"></span>**FSFN Desktop:**

Once you finish the login process you will be taken to the FSFN Desktop. Help and Search can be accessed from the top banner bar of the FSFN Desktop.

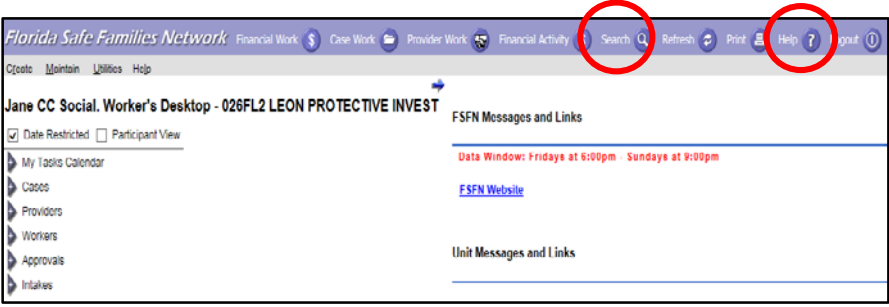

## <span id="page-2-2"></span>**Help:**

The Help hyperlink launches a webpage dialog box with additional information regarding the page you are currently viewing.

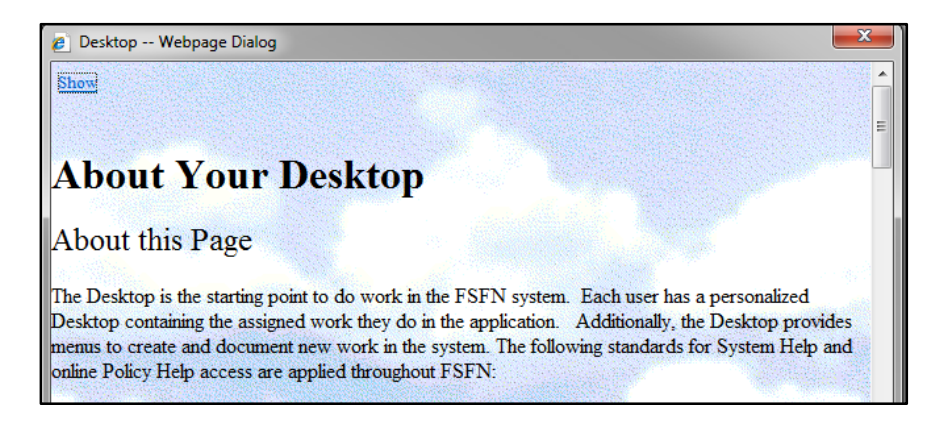

## <span id="page-3-0"></span>**Search:**

The Search hyperlink launches a dialog box with search criteria options.

There are four types of searches that can be performed:

- 1. Case Search
- 2. Person Search
- 3. Provider Search
- 4. Worker Search

## **Case Search:**

This allows you to search for a case. To use case search you, must have one of the following:

- Name of the case,
- Case ID number or,
- Investigation intake number.

## ज **Search** Date Restricted | Participant

#### **Person Search:**

• This allows you to search for a person. The more information you include the more precise your search will be.

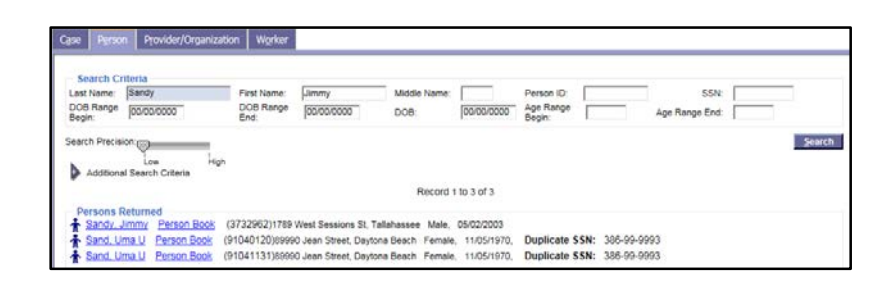

## **Worker Search:**

• This allows you to search for the contact information for a Case Manager, Child Protective Investigator, and any other Child Welfare Professional who has a FSFN profile.

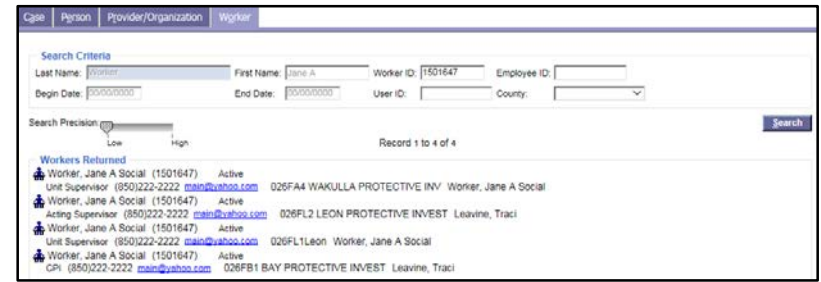

## **Search Tips:**

- Date Restricted: When checked, this box will restrict the amount of information the system displays based on date.
- Search Precision Slider: This allows you to control how precise the search will be. The search precision slider has two settings: Low and High. The lower the search precision, the more results that are returned based on the spelling of the information entered in the name fields.
- Wildcard Search: When you do not know the full name or do not know the correct spelling of the name, wildcard search can broaden the search. To do a wildcard search, type in at least the first letter in the name then place an asterisk (\*) at the end.

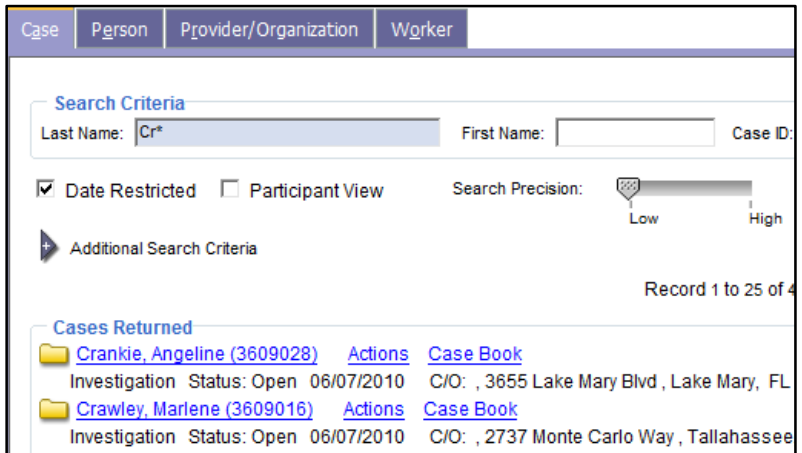

## **Accessing Case Information:**

- Can access additional information through the search page.
- Start by searching for a client or case.
- Next, click the person/folder icon to the left of the case/person name.
- To see additional information, click on the Person Book or Case Book hyperlinks.

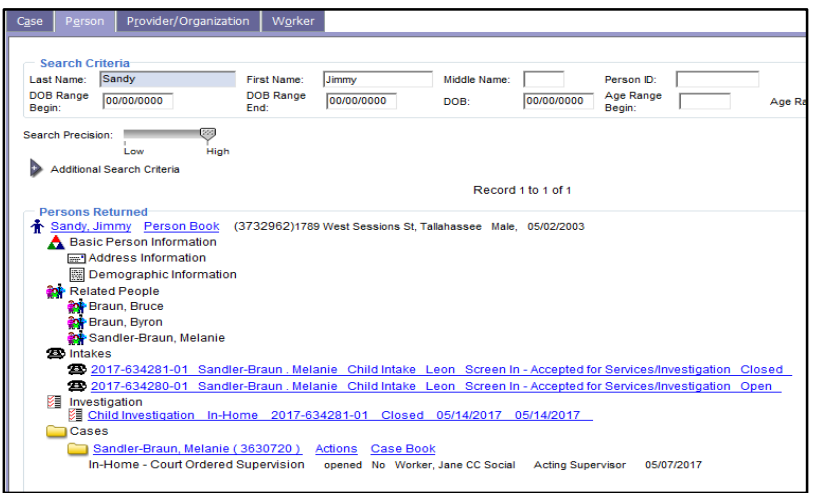

#### **Person Book:**

• Contains additional information pertaining to the individual.

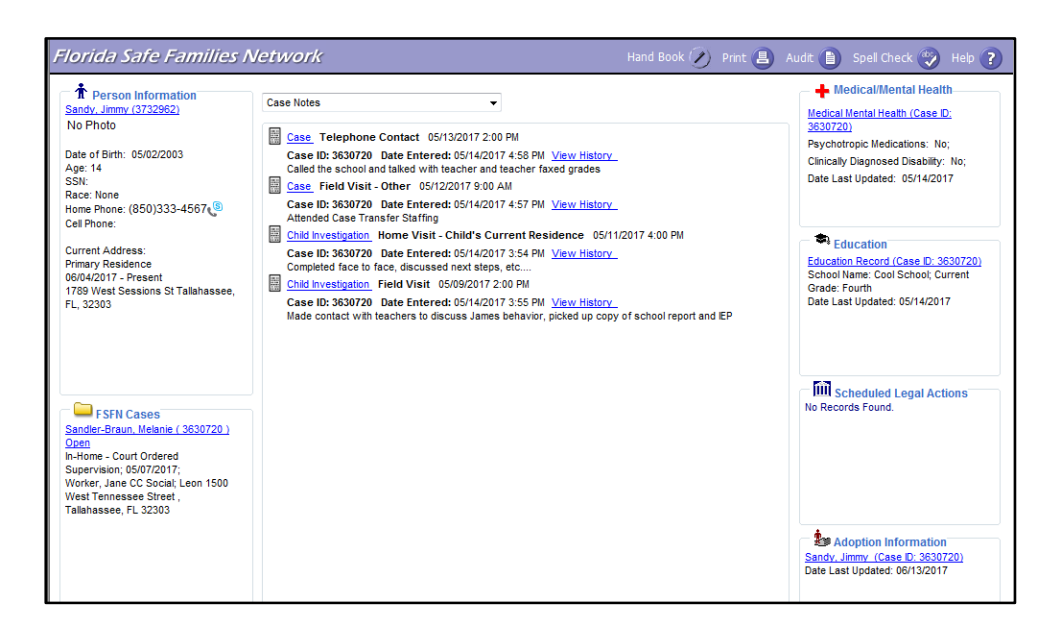

#### **Case Book:**

• Contains information pertaining to the entire case.

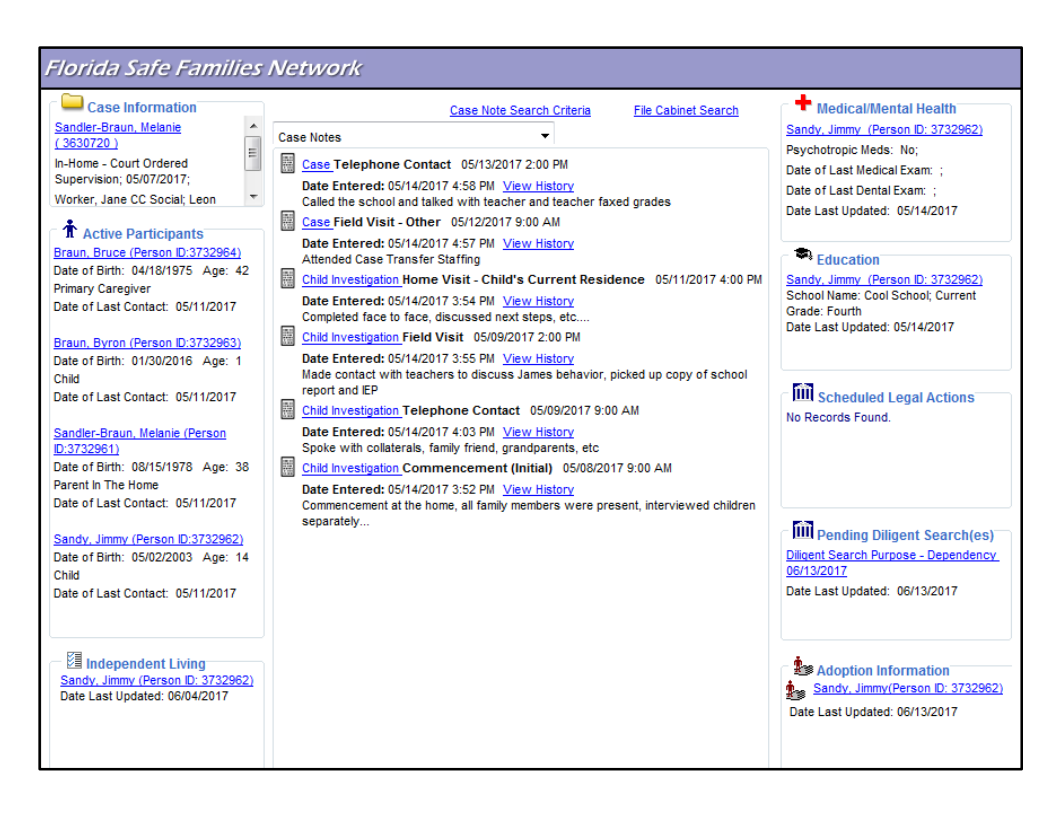

## <span id="page-6-0"></span>**Utilizing Case Book: Left Side**

**The left side of Case Book includes:**

- Case Information
- Active Participants
- Independent Living

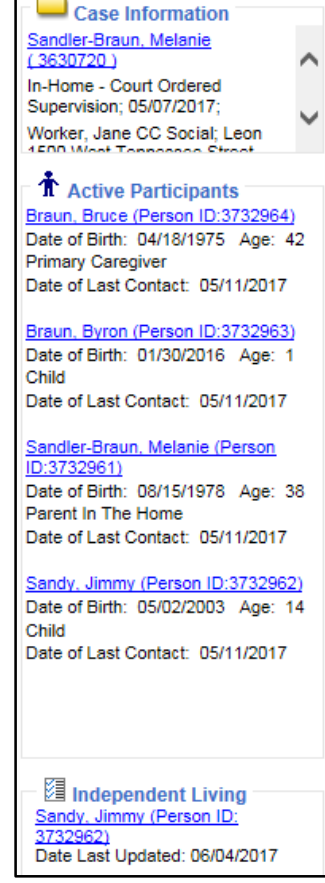

## **Case Information**:

- Contains a summary of information including:
	- the case type,
	- the date the case opened,
	- the case address

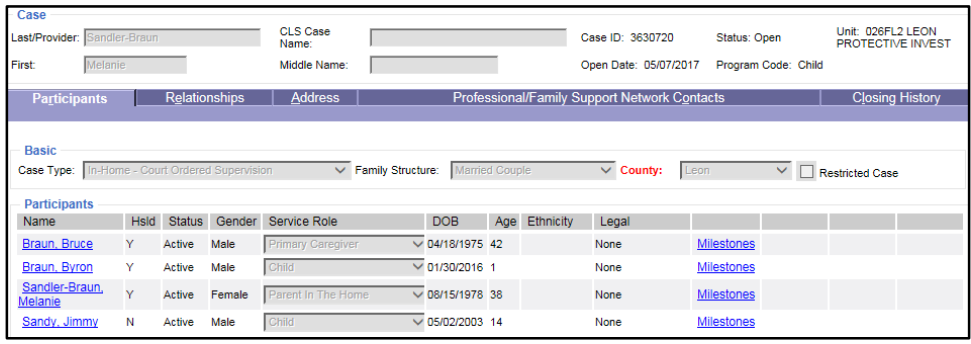

## **Active Participants:**

- Includes all active participants that are part of the case. To see additional information on one of the participants select the person's name. This hyperlink will take you to the person management screen which includes the following tabs:
- 1. Basic tab shows demographic information for the participant. Includes birthday, citizenship status, social security number, and racial/ethnic information.
- 2. Additional tab provides additional information like the parent's marital status at the time of the child birth, and may provide hyperlinks to the child's most recent photo and birth certificate.
- 3. AKA Names tab Incudes historical names for the participant.
- 4. Address tab provides the most current address in FSFN for the participant. If they have lived multiple places, it will list all of the previous addresses that have been entered into FSFN.
- 5. Relationship tab provides the relationships for everyone related to the participant selected.
- 6. AFCARS/Other Information tab provides basic information about a child's status of being a teen parent and adoption history as well as medical/mental health diagnoses for the child and adult.
- 7. Child/Adult Functioning and Parenting tab Displays domain information specific to the participant from FFAs and Progress Updates that have been completed up to this point. This is a useful shortcut if you want to see a history of just one participant, or see documentation of how a participant has changed over time.

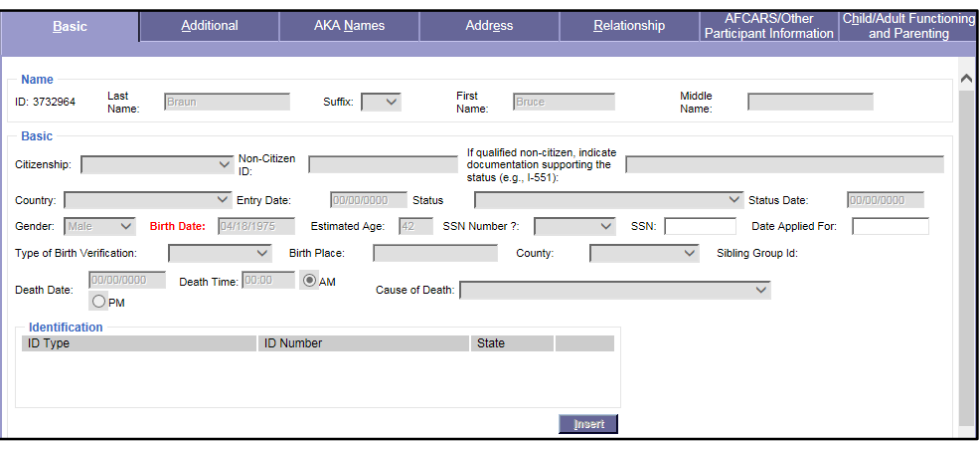

## **Independent Living:**

- Completed for children in out-of-home care who are thirteen and older.
- Contains information on life skills assessments, normalcy plans, and eligibility for programs such as Extended Foster Care and Postsecondary Educational Support Services.

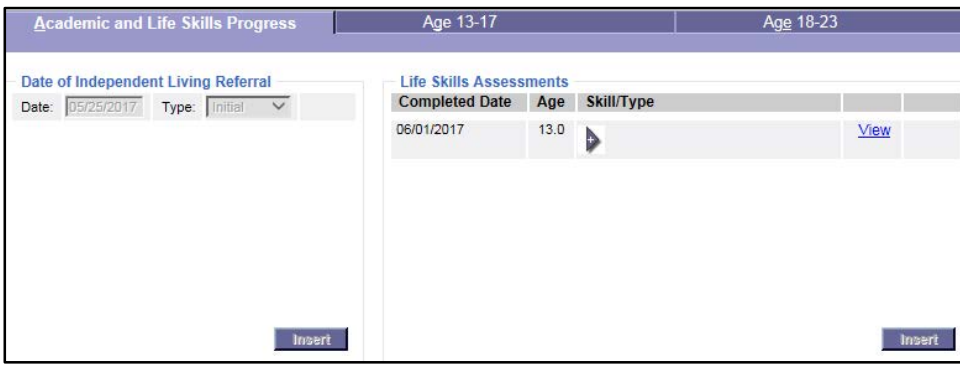

## <span id="page-8-0"></span>**Utilizing Casebook: Center**

• Drop down menu provides access to pertinent case information.

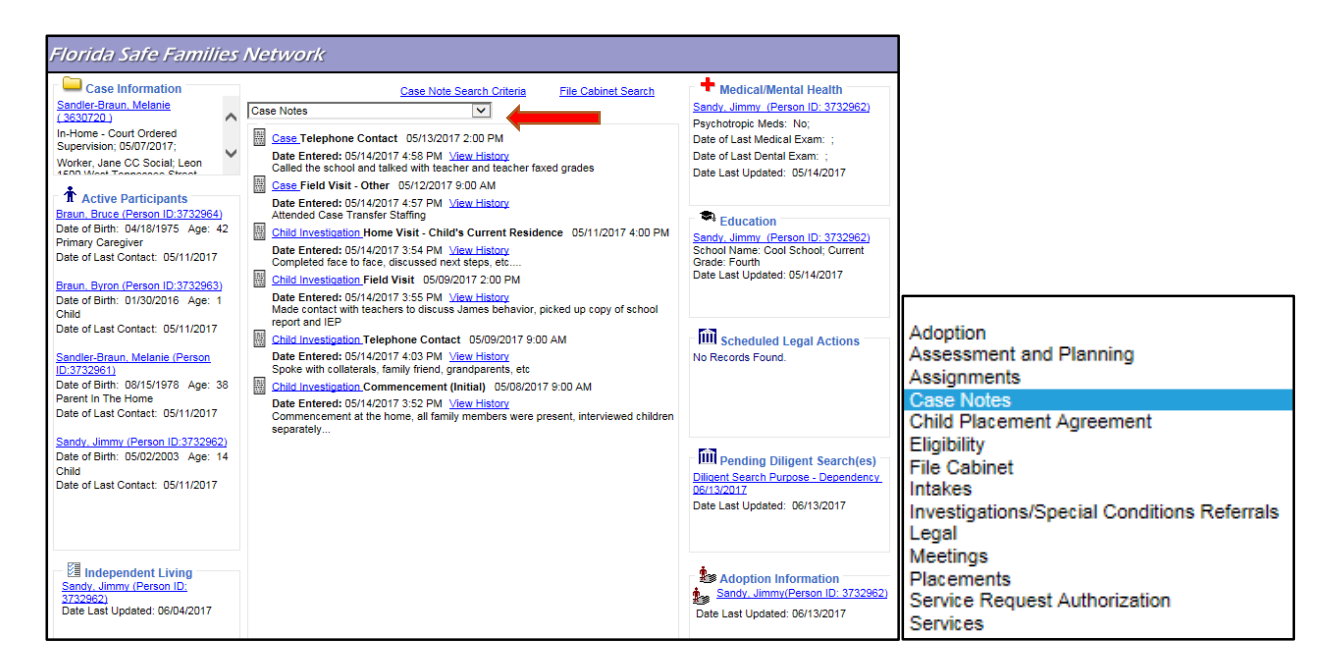

## <span id="page-9-0"></span>**Adoption:**

- To view this information, select Adoption on the drop down menu.
- Profile completed for children whose goal is termination of parental rights or whose parental rights have already been terminated.
- Lists each participant who has a goal of adoption, and identifies birth parents, recruitment efforts, etc.

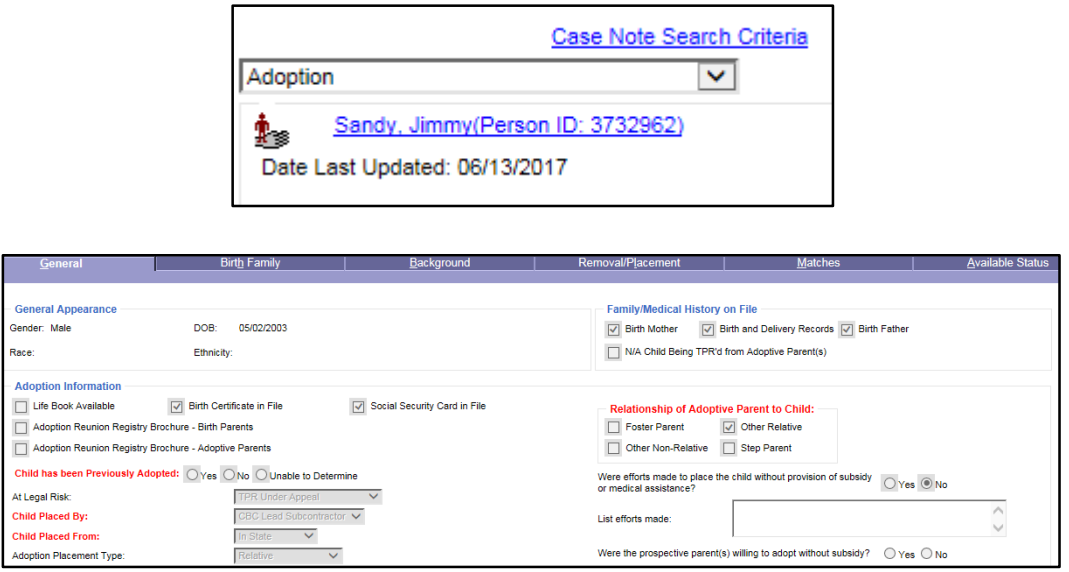

## <span id="page-9-1"></span>**Assessment and Planning:**

- Contains Safety Plans, Family Functioning Assessments, Risk Assessments, and Progress Updates that have been completed.
- Click the hyperlink next to the icon to see the assessment.

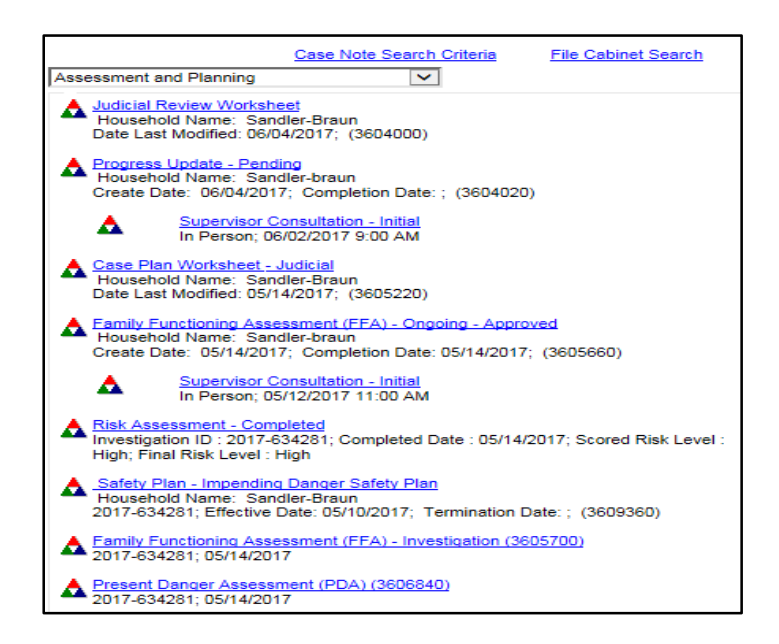

## <span id="page-10-0"></span>**Assignments:**

- Displays the professionals who are assigned to the case.
- "Primary" assignment is the main worker on the case.

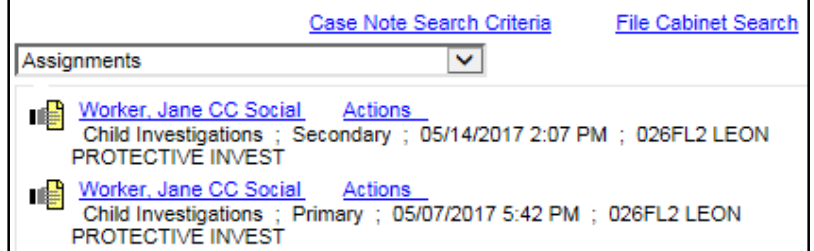

### <span id="page-10-1"></span>**Case Notes:**

- Displays the notes that have been entered regarding the case.
- View notes within a specific time frame by clicking on "Case Note Search Criteria".

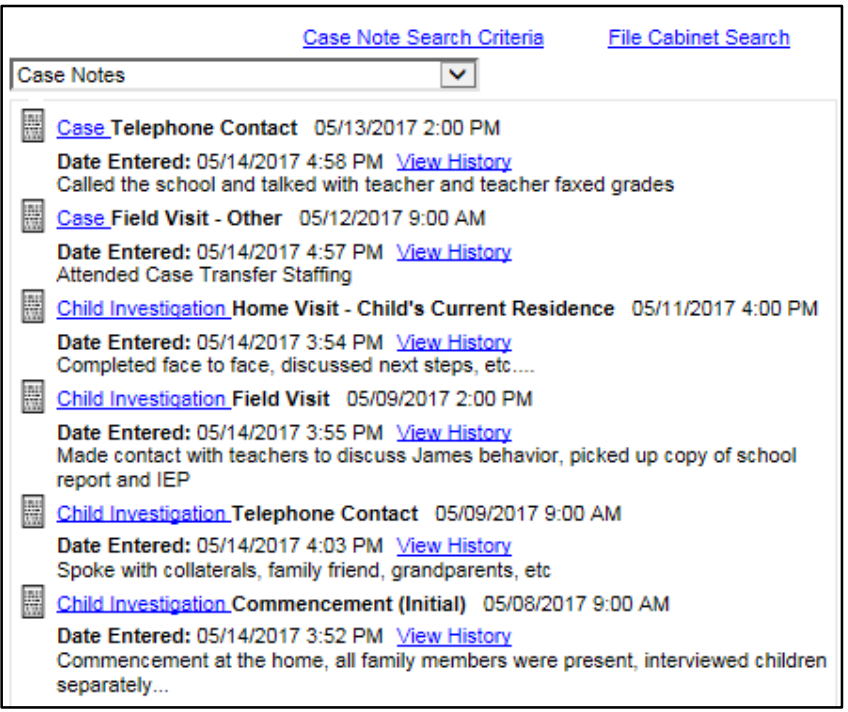

## <span id="page-11-0"></span>**Child Placement Agreement:**

- Displays Child Placement Agreement.
- The hyperlink next to the icon will display the Child Placement Agreement template.

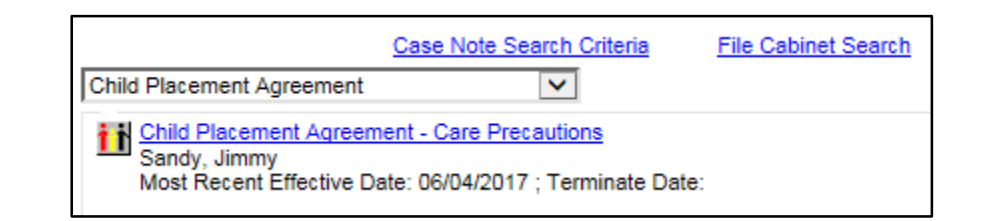

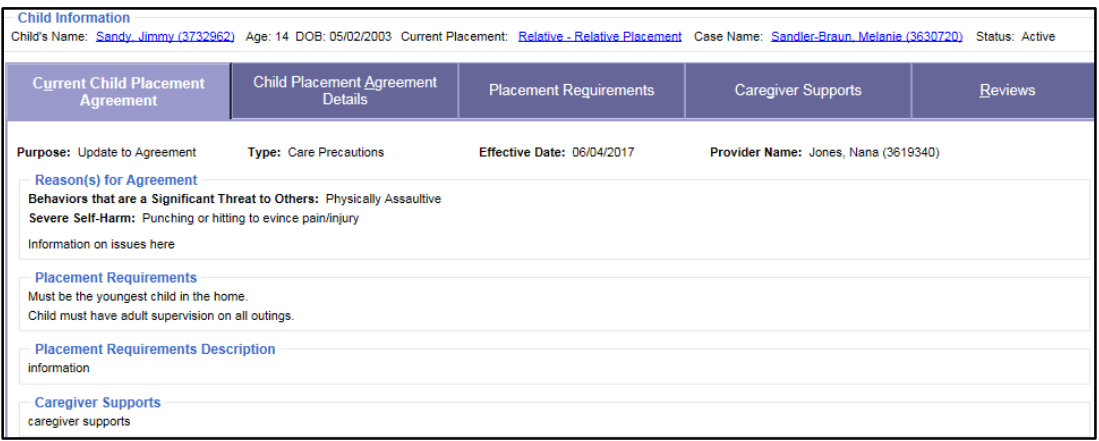

#### <span id="page-11-1"></span>**File Cabinet:**

• Contains documents that have been scanned and uploaded.

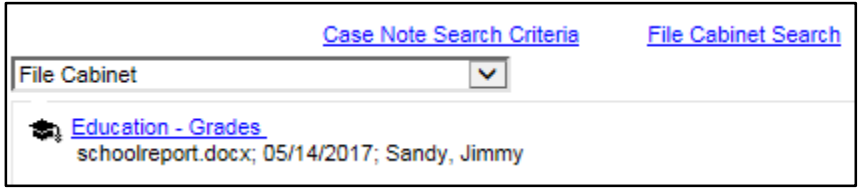

<span id="page-11-2"></span>**Intakes:**

- Displays reports made to the Abuse Hotline.
- Click on the displayed hyperlink to obtain additional information about the report.

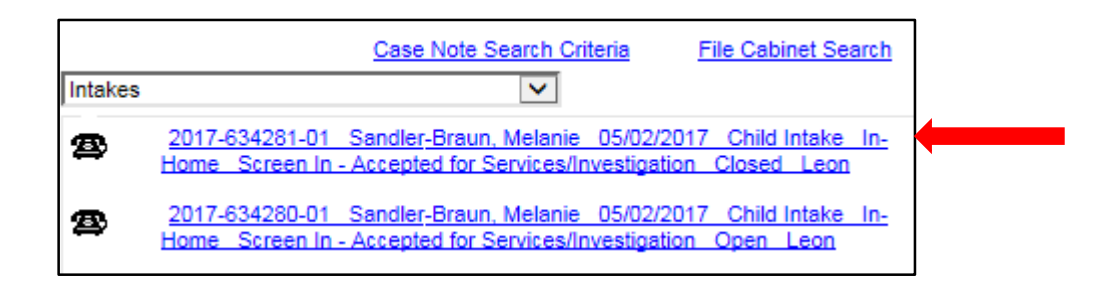

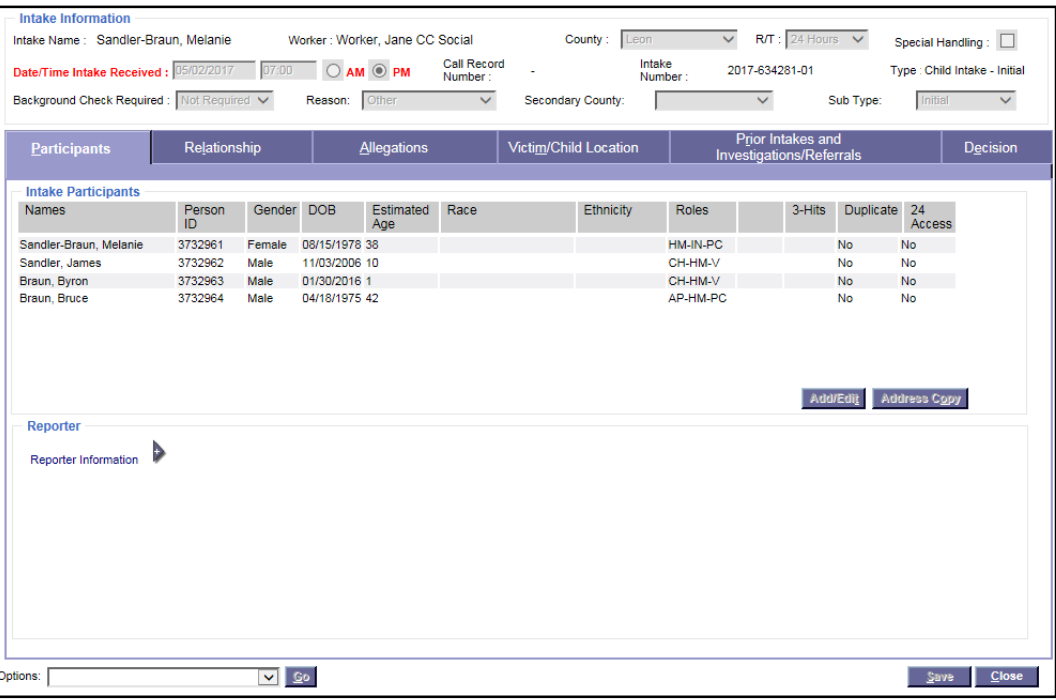

#### <span id="page-13-0"></span>**Investigation:**

- Displays current and prior investigations involving participants of the case and work that was completed during the course of the investigation.
- To view additional information about the investigation, click on the Child Investigation hyperlink.

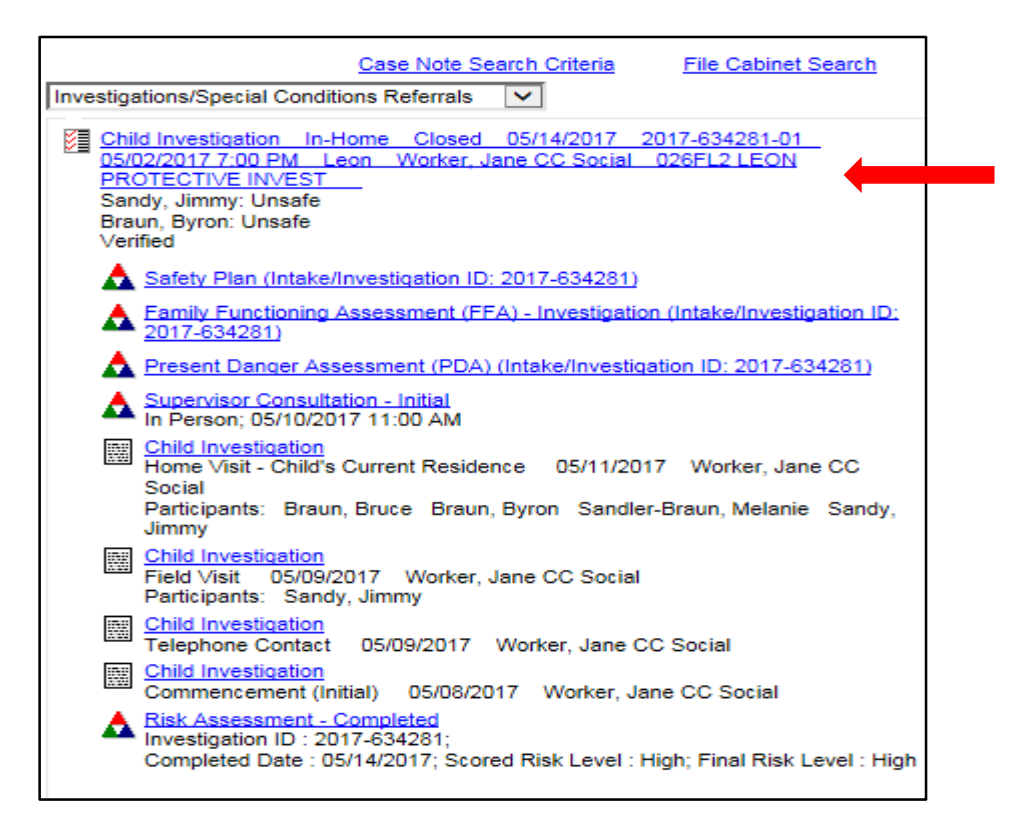

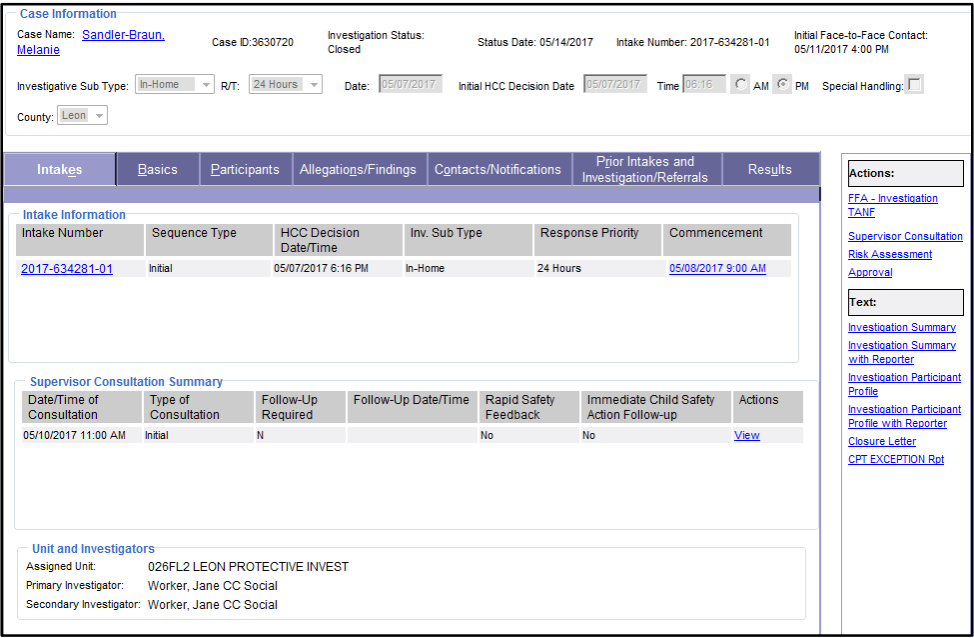

## <span id="page-14-0"></span>**Legal:**

• Contains legal documents including court involved Case Plans and Judicial Reviews.

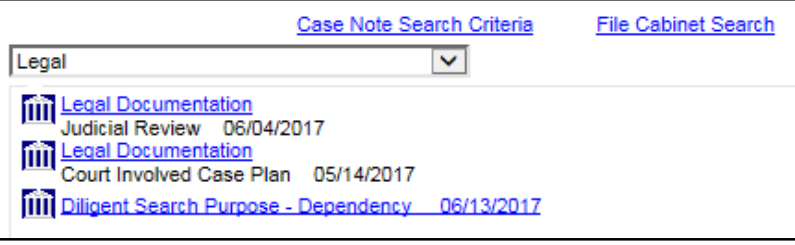

## <span id="page-14-1"></span>**Meetings:**

- Provide date and location of meetings and a summary of what was discussed.
- Second tab provides list of meeting participants.

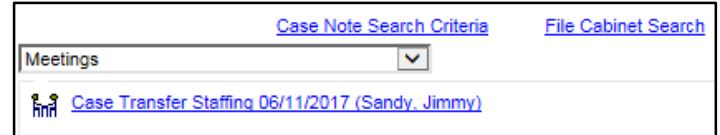

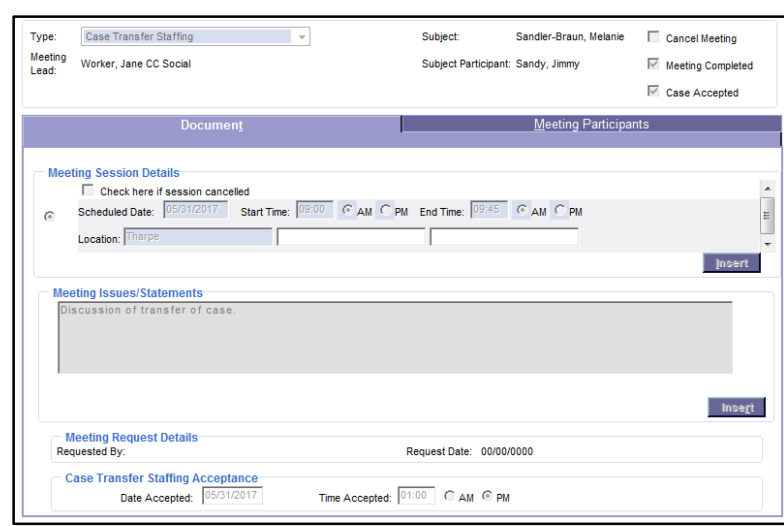

## <span id="page-15-0"></span>**Placements:**

• Contains information on all in-home and out-of-home placements.

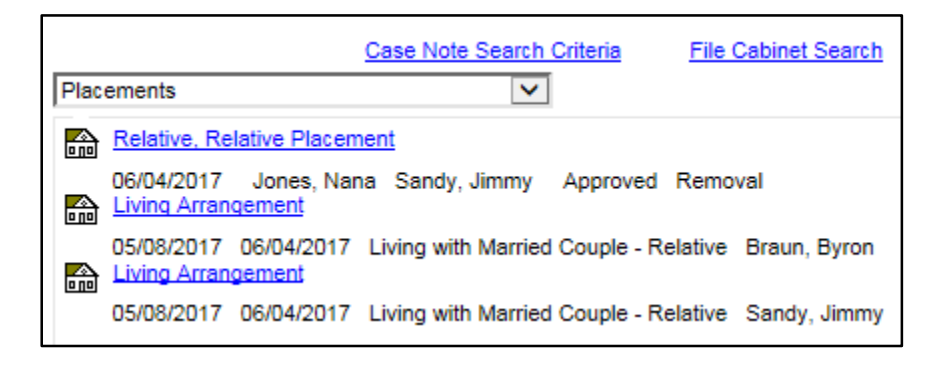

## <span id="page-15-1"></span>**Utilizing Casebook: Right Side**

- Medical/Mental Health (restricted access)
- Education
- Scheduled Legal Actions
- Diligent Searches
- Adoption Information

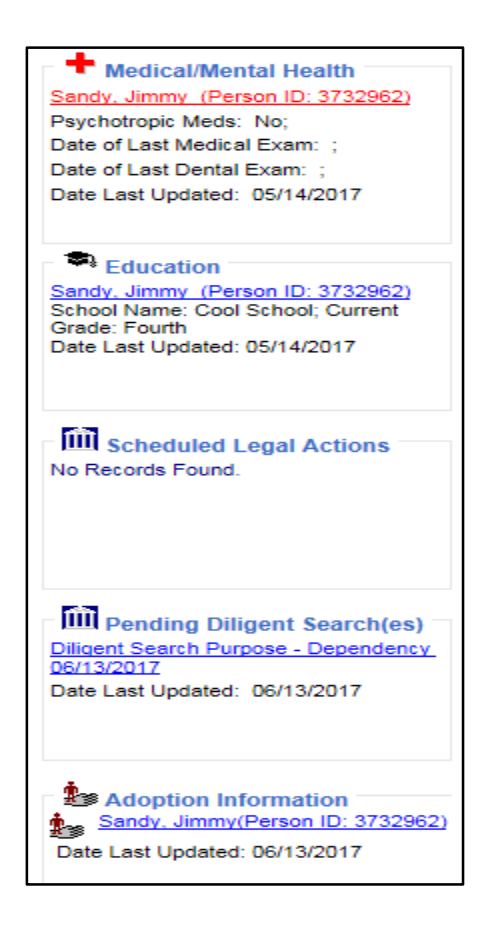

## **Education:**

• Provides information regarding IEP status and history of educational settings

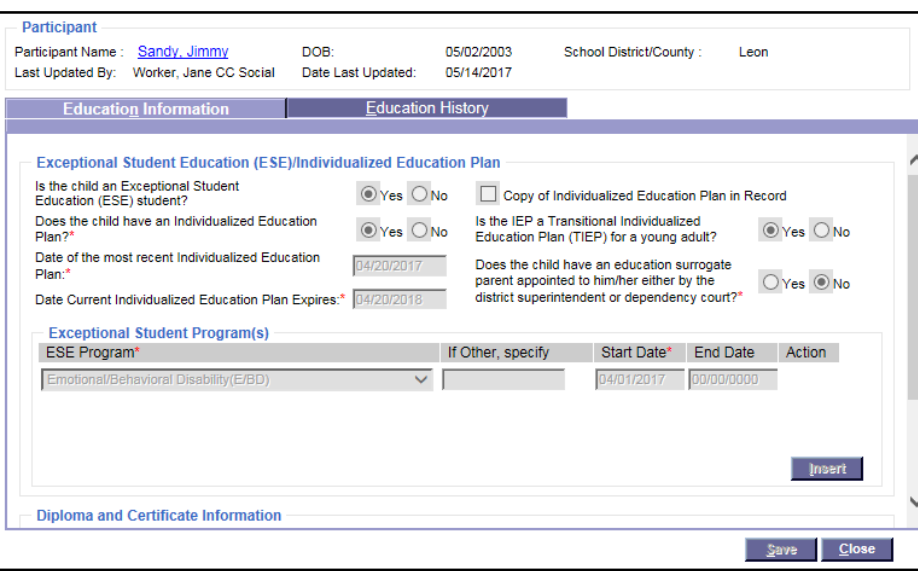

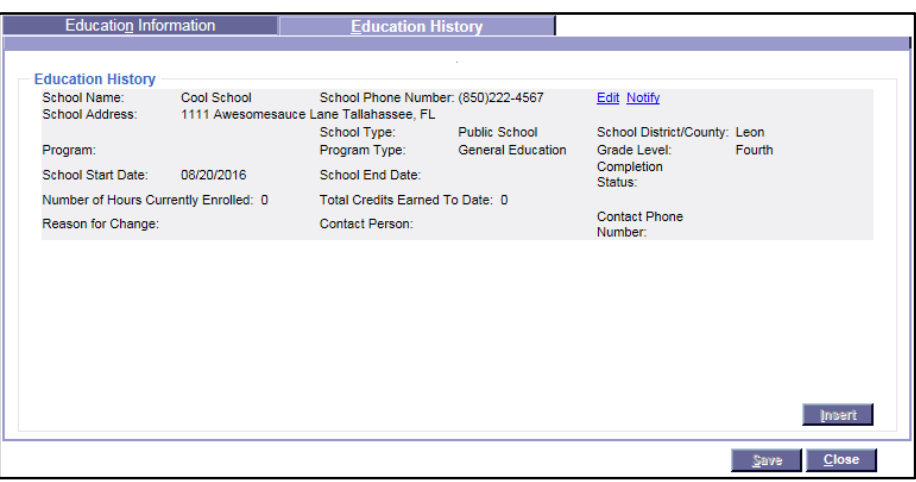

#### **Scheduled Legal Actions:**

- Provides information on the Court Hearings that have occurred.
- Use the scroll bar for multiple legal actions.
- Hyperlinks provide legal records, which display the dates and types of all court hearings that have occurred on the case.

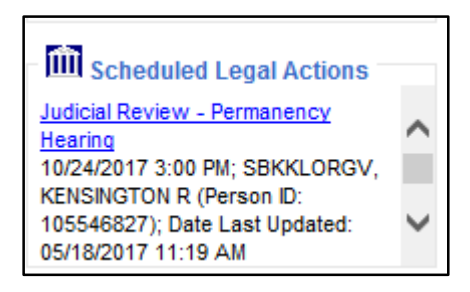

## <span id="page-17-0"></span>**Diligent Searches:**

- Documents the efforts made towards completing a diligent search to locate a parent.
- Hyperlinks provide information regarding the diligent search efforts including information sources checked, results, and if the parent has been located.

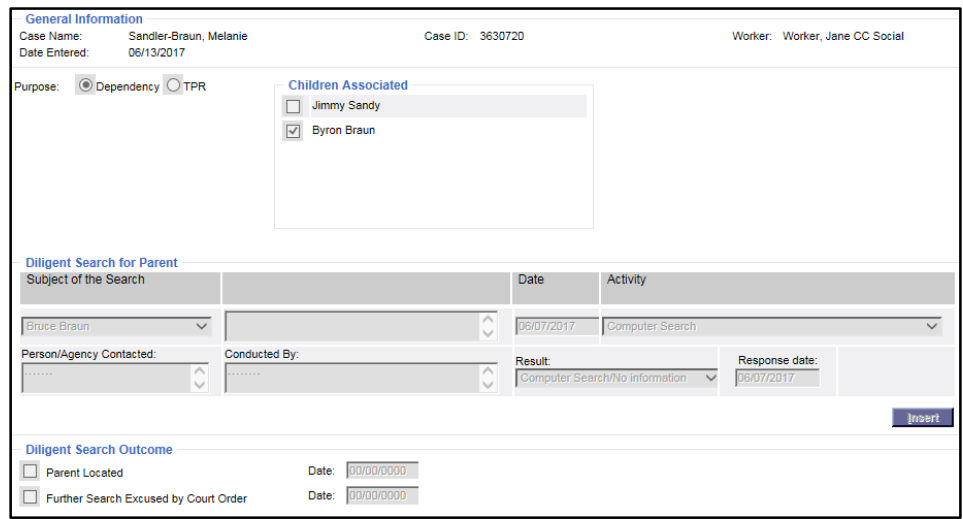

## <span id="page-17-1"></span>**Additional Information at Florida's Center for Child Welfare:**

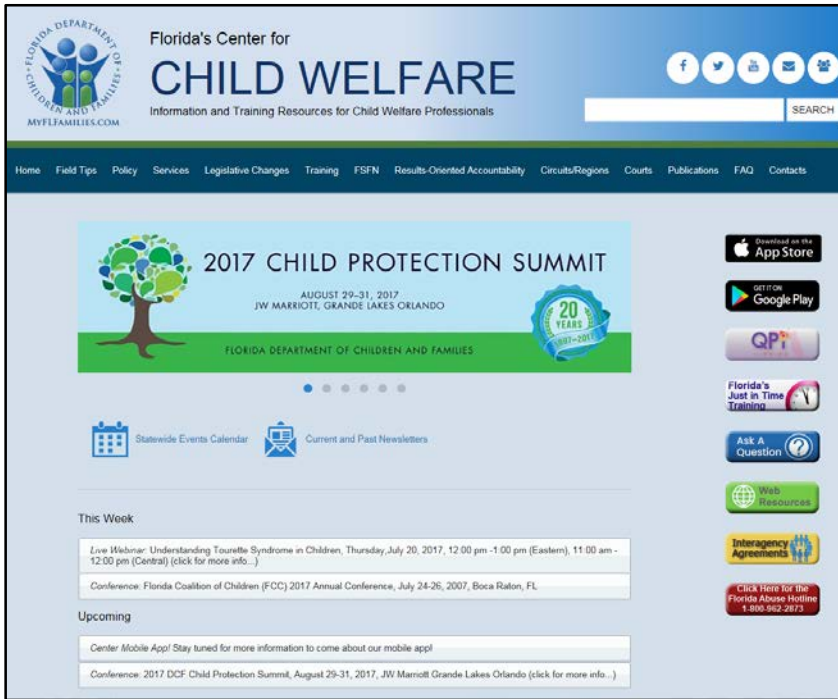

- How Do I Guides: Provides step-by-step instructions on how to complete specific tasks within FSFN.
- User Guides: Provide detailed FSFN functionality information with screenshots. **[http://centerforchildwelfare.fmhi.usf.edu/FSFNAll.shtml#HowdoI](http://centerforchildwelfare.fmhi.usf.edu/FSFNAll.shtml%23HowdoI)**